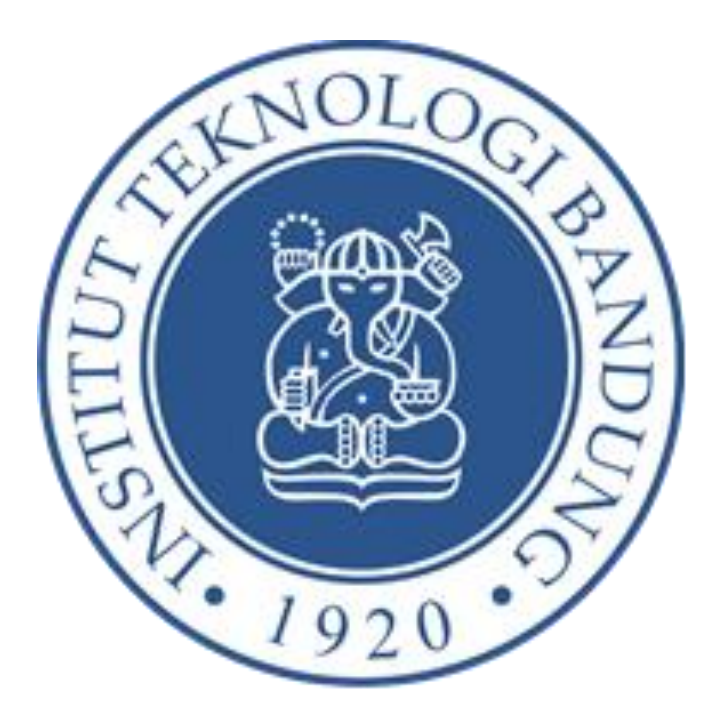

# **PANDUAN PENGGUNA**

# **Layanan Legalisasi Ijazah Dan Tanskrip Akademik**

# **FAKULTAS SENI RUPA DAN DESAIN**

# **INSTITUT TEKNOLOGI BANDUNG**

Jl. Ganesha No. 10, Bandung Jawa Barat

2021

# **DAFTAR ISI**

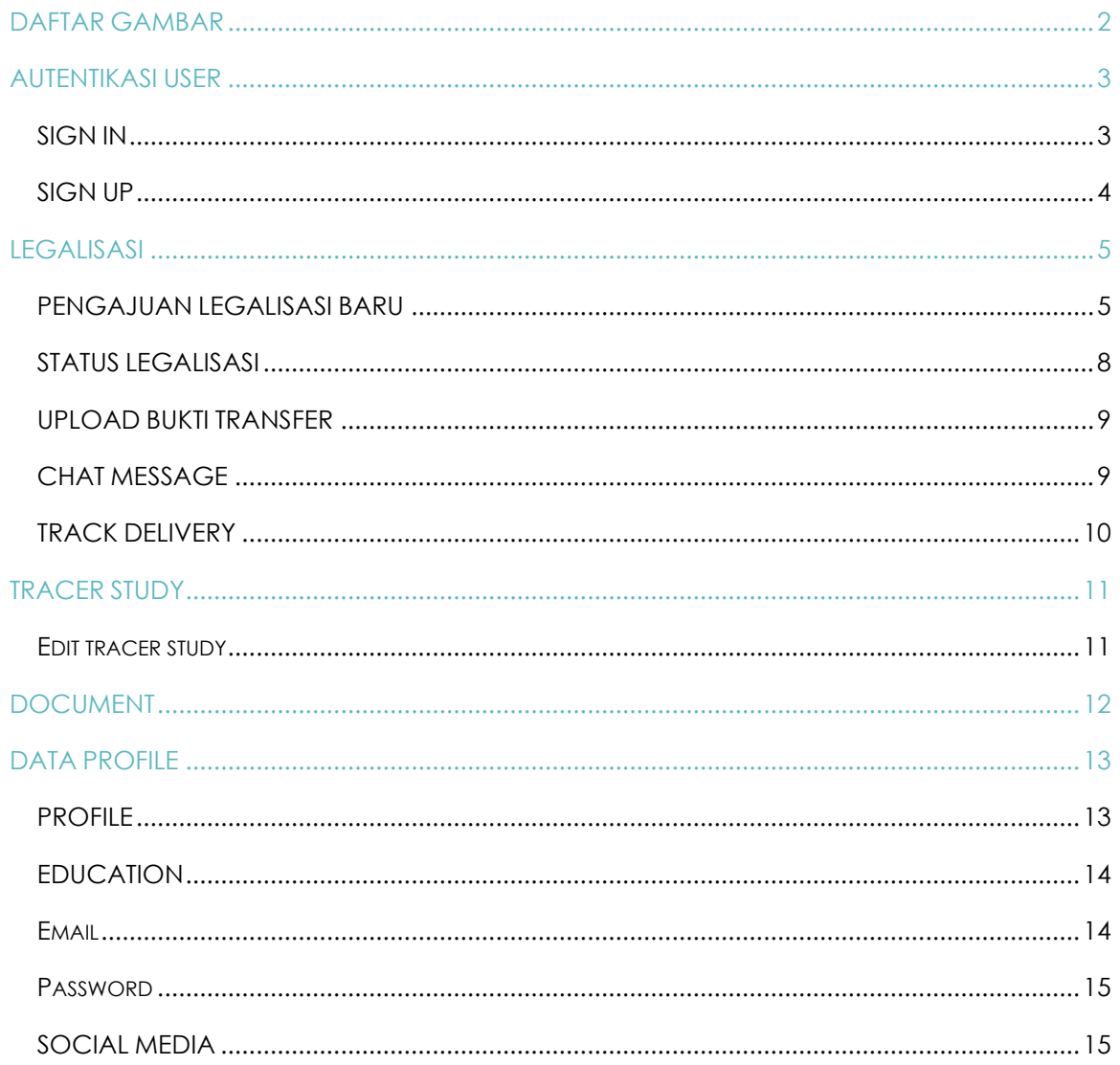

# <span id="page-2-0"></span>**DAFTAR GAMBAR**

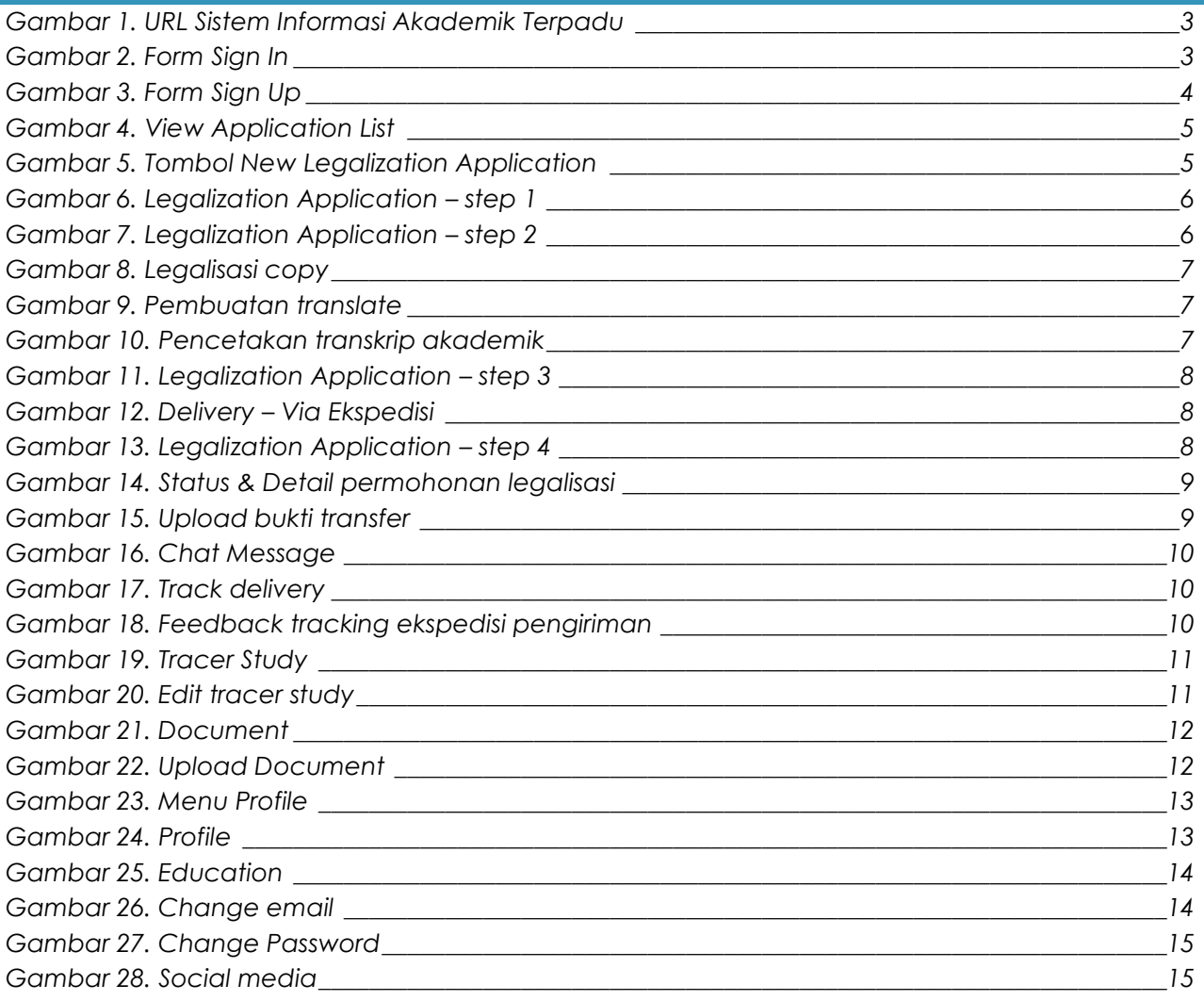

# <span id="page-3-0"></span>**AUTENTIKASI USER**

#### <span id="page-3-1"></span>SIGN IN

1. Buka browser Mozilla Firefox, Google Chrome atau browser lainnya, kemudian ketikkan URL aplikasi di address bar :<http://167.205.57.42/legalisir> lalu klik login

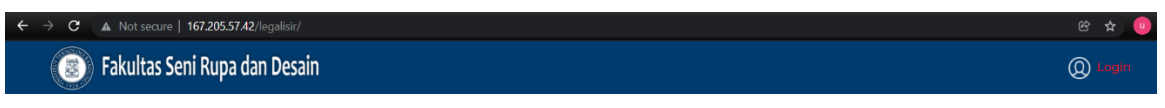

#### <span id="page-3-2"></span>**Gambar 1. URL Sistem Informasi Akademik Terpadu**

2. Apabila anda telah mempunyai akun yang terdaftar dan terverifikasi oleh admin ketikkan username(email), password dan captcha ke kolom-kolom di formulir sign in, lalu klik tombol "Sign In".

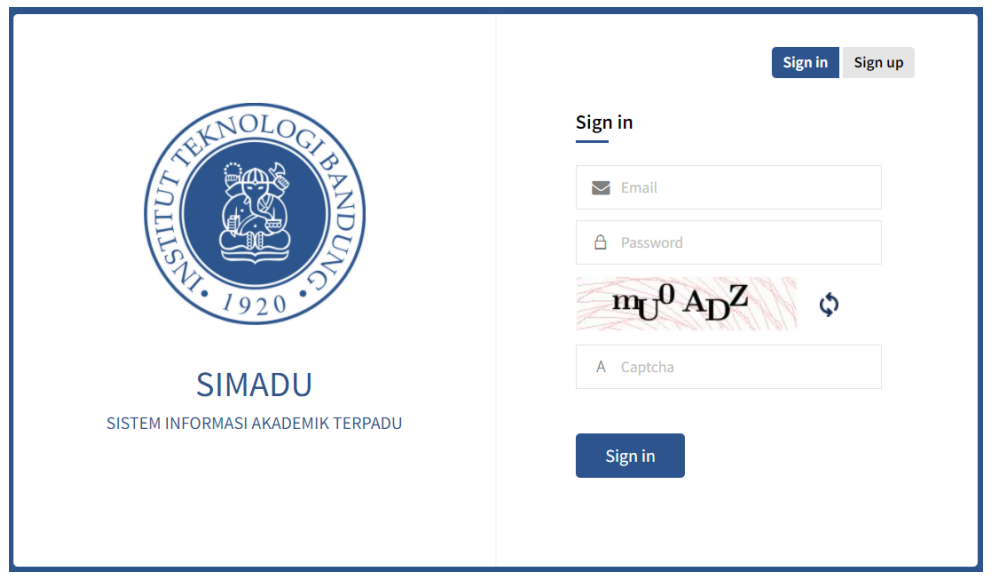

<span id="page-3-3"></span>**Gambar 2. Form Sign In**

#### <span id="page-4-0"></span>SIGN UP

- a. Klik tombol signup
- b. Terdapat 2 formulir yang harus di isi lengkap ketika akan meregistrasikan akun yaitu formulir tracer study dan formulir akun, lengkapi formulir tersebut lalu kemudian klik tombol signup(submit)
- c. Akun yang telah diregistrasikan harus menunggu aktivasi dan verifikasi dari admin.
- d. Apabila ada kendala silahkan hubungi admin FSRD.

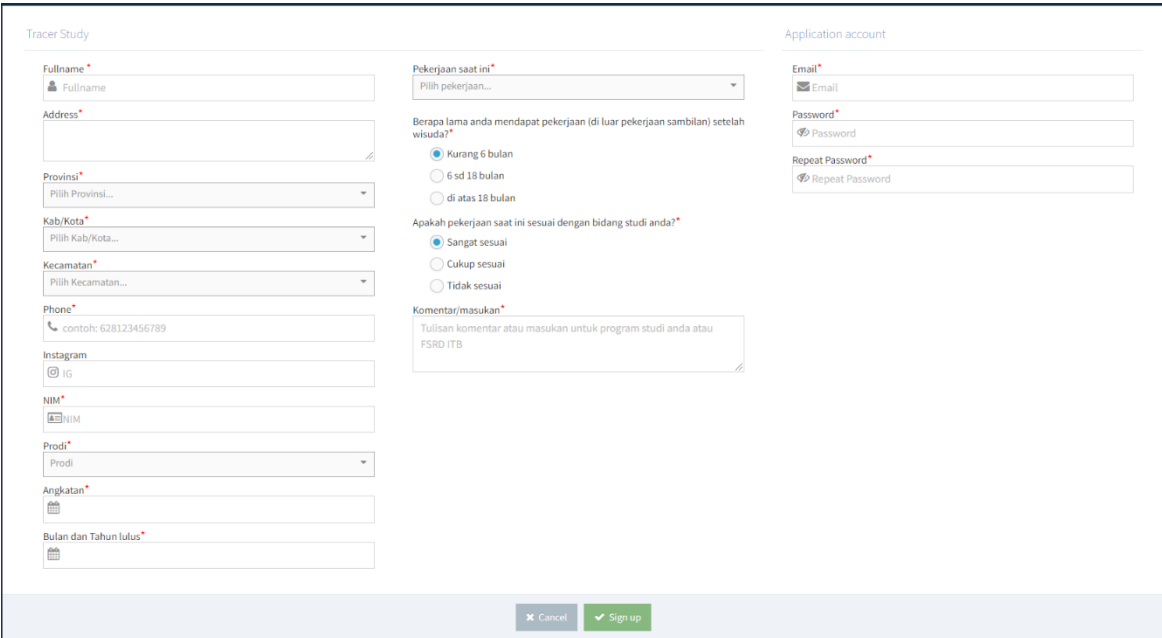

<span id="page-4-1"></span>**Gambar 3. Form Sign Up**

#### <span id="page-5-0"></span>**LEGALISASI**

Fitur legalisasi merupakan fitur utama dari aplikasi sistem informasi akademik terpadu, pada view Application List dapat dilihat pengajuan legalisasi baru maupun histori pengajuan legalisasi.

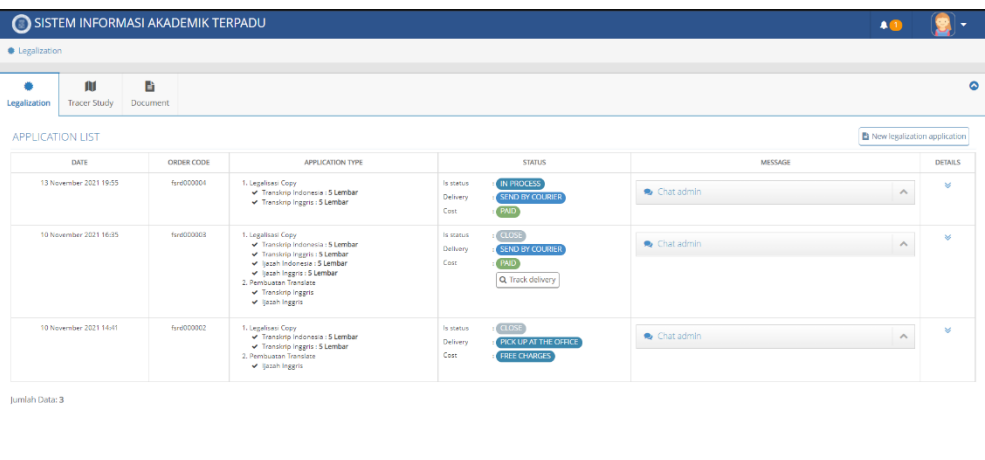

# **Gambar 4. View Application List**

Copyright ©2021 | FSRD

#### <span id="page-5-2"></span><span id="page-5-1"></span>PENGAJUAN LEGALISASI BARU

Klik tombol **New legalization application** untuk mengajukan permohonan legalisasi baru.

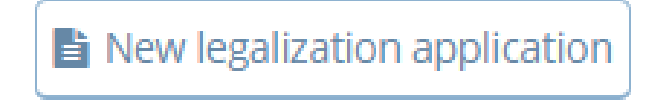

#### **Gambar 5. Tombol New Legalization Application**

<span id="page-5-3"></span>Kemudian akan tampil halaman legalization application yang terdapat beberapa urutan langkah yang harus dipenuhi oleh pemohon sebagai berikut:

1. Pada langkah pertama ini ditampilkan profile dari pemohon, apabila profile dari pemohon ini tidak lengkap maka pemohon tidak dapat meneruskan permohonan dan diharuskan untuk melengkapi data profilenya.

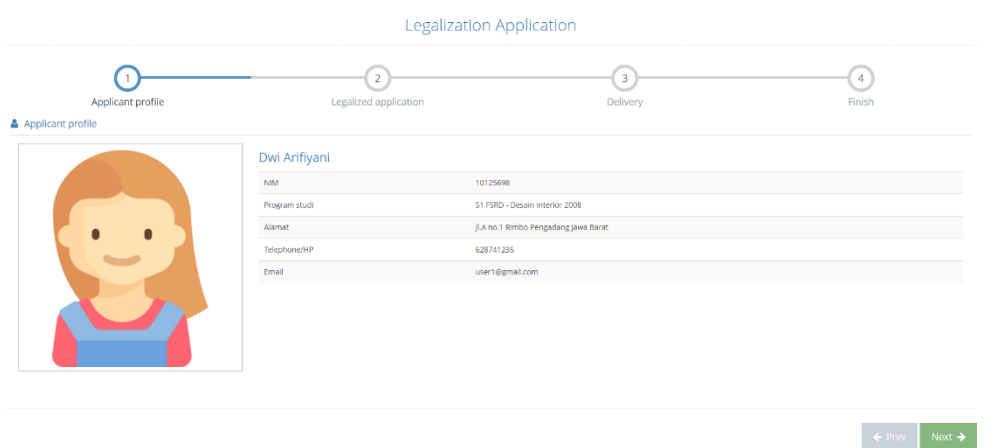

#### **Gambar 6. Legalization Application – step 1**

<span id="page-6-0"></span>2. Pada langkah kedua ini ditampilkan Legalized Application yaitu jenis-jenis permohonan legalisasi, pada Legalization application ada ketentuan jika dokumen seperti ijazah atau transkrip tidak di upload maka proses dari permohonan legalisasi tidak dapat dilanjutkan, jadi silahkan upload terlebih dahulu dokumen-dokumen tersebut, lalu silahkan pilih jenis permohonan berdasarkan kebutuhan.

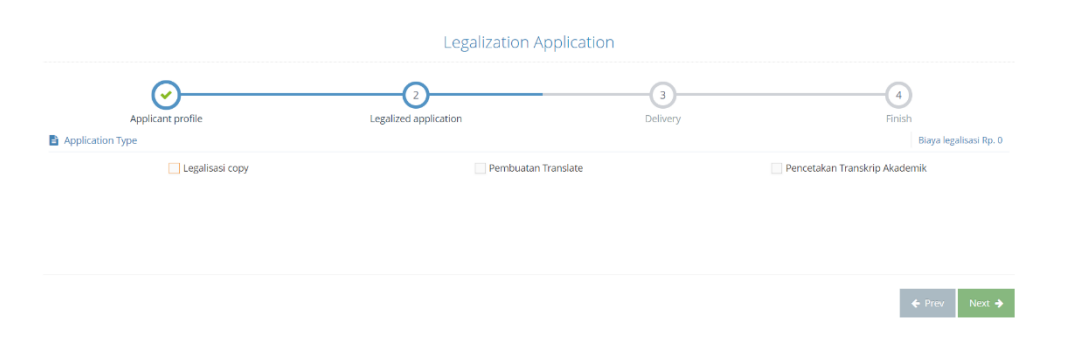

# **Gambar 7. Legalization Application – step 2**

<span id="page-6-1"></span>Jenis pilihan permohonan ada 3 sebagai berikut: a. Legalisasi copy

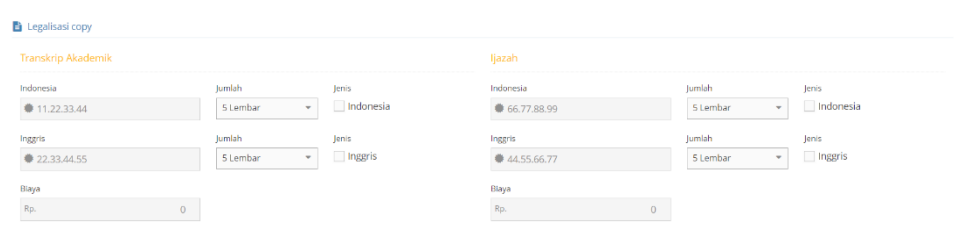

# **Gambar 8. Legalisasi copy**

<span id="page-7-0"></span>b. Pembuatan translate

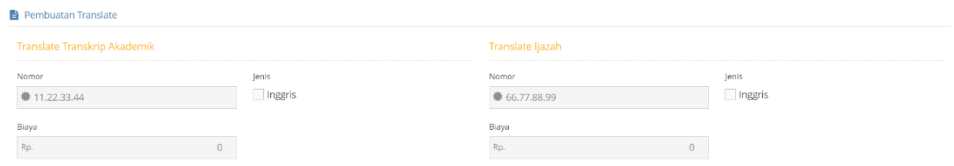

#### **Gambar 9. Pembuatan translate**

<span id="page-7-1"></span>c. Pencetakan Transkrip Akademik

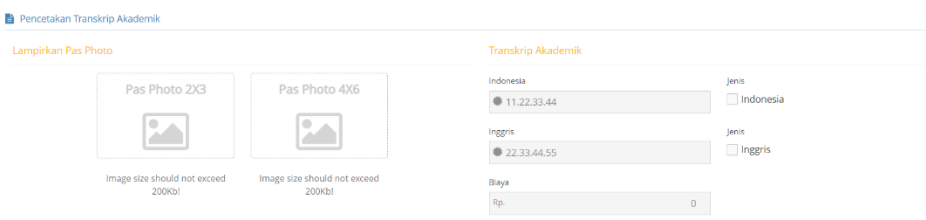

# **Gambar 10. Pencetakan transkrip akademik**

- <span id="page-7-2"></span>3. Pada langkah ketiga ini yaitu delivery terdapat 2 pilihan
	- a. Ambil langsung dalam artian pemohon mengambil langsung ijazah atau transkrip akademik yang telah dilegalisasi ke kantor FSRD

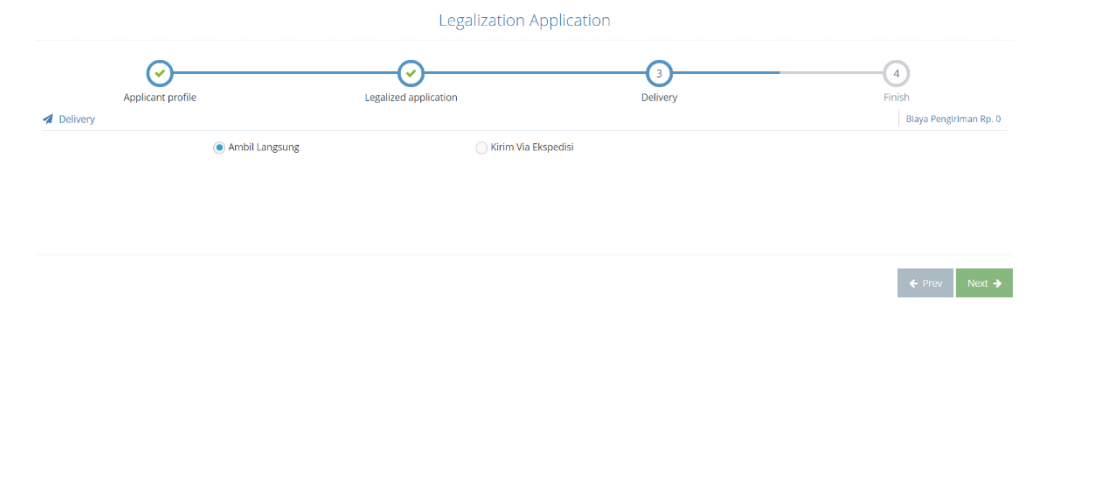

#### **Gambar 11. Legalization Application – step 3**

<span id="page-8-1"></span>b. Kirim via ekspedisi dalam artian dokumen ijazah atau transkrip akademik yang telah dilegalisasi akan dikirim dengan menggunakan ekspedisi logistik yang akan dikenakan biaya sesuai dengan layanan dari ekspedisi yang dipilih.

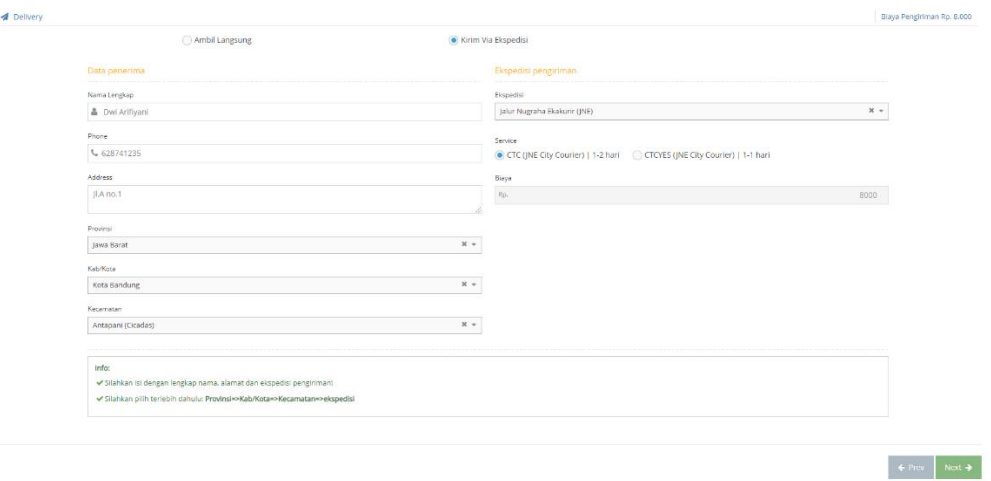

#### **Gambar 12. Delivery – Via Ekspedisi**

<span id="page-8-2"></span>4. Pada langkah terakhir pastikan semua data telah terisi dengan benar, lalu klik finish untuk diproses lebih lanjut

| Legalization Application                                                                                                    |                       |              |                   |
|----------------------------------------------------------------------------------------------------|-----------------------|--------------|-------------------|
| $\checkmark$                                                                                                    | ັ                     | $\checkmark$ |                   |
| Applicant profile<br><b>Pd</b> Finish                                                                                                    | Legalized application | Delivery     | Finish            |
| Make sure all data has been filled in correctly!                                                                                                    |                       |              |                   |
|                                                                                                    |                       |              |                   |
| $\begin{aligned} & \blacktriangleright \text{Application} \end{aligned}$ $\begin{aligned} & \blacktriangleright \text{Legend a} \text{plication} \end{aligned}$ |                       |              |                   |
| Delivery                                                                                                    |                       |              |                   |
|                                                                                                    |                       |              |                   |
|                                                                                                    |                       |              |                   |
|                                                                                                    |                       |              | $\leftarrow$ Prev |

**Gambar 13. Legalization Application – step 4**

#### <span id="page-8-3"></span><span id="page-8-0"></span>STATUS LEGALISASI

Untuk melihat status legalisasi dapat dilihat pada tabel di kolom status legalisasi, Jika ada biaya seperti ongkos kirim maka pemohon harus mengupload bukti bayar.

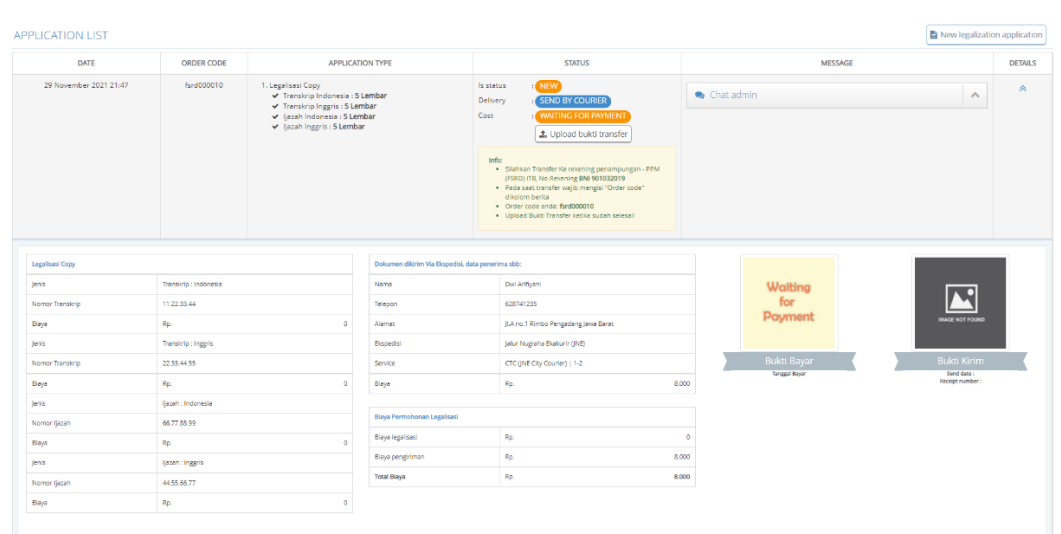

# **Gambar 14. Status & Detail permohonan legalisasi**

#### <span id="page-9-2"></span><span id="page-9-0"></span>UPLOAD BUKTI TRANSFER

Klik **Upload bukti transfer**, lalu pada formulir payment proof isi dan upload bukti transfer

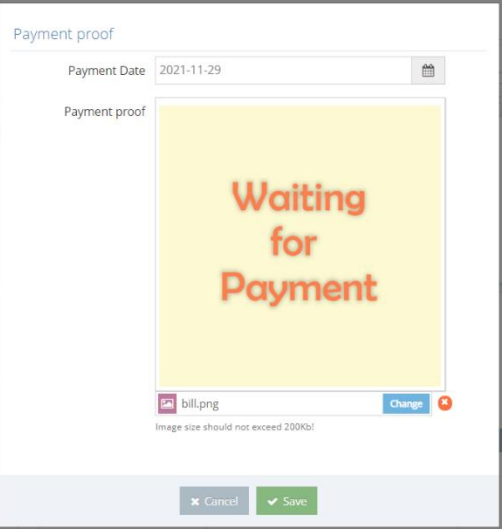

# **Gambar 15. Upload bukti transfer**

#### <span id="page-9-3"></span><span id="page-9-1"></span>CHAT MESSAGE

Chat message untuk mengirimkan pesan ke admin berdasarkan permohonan legalisasi.

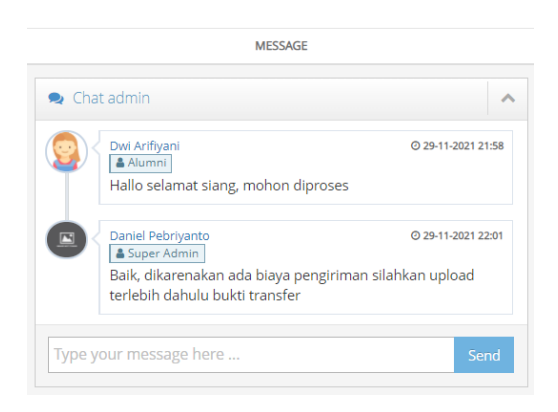

# **Gambar 16. Chat Message**

#### <span id="page-10-1"></span><span id="page-10-0"></span>TRACK DELIVERY

Setelah proses dari permohonan legalisasi ini selesai apabila permohonan dikiriim melalui ekspedi logistik maka admin akan mengisi data pengiriman dan pemohon dapat melacak pengiriman dengan menekan tombol **track delivery**, apabila admin belum mengisi data pengiriman maka tombol **track delivery** tidak akan muncul.

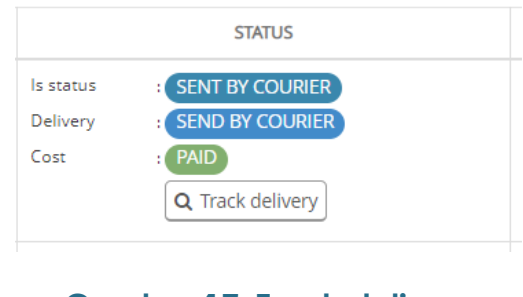

# **Gambar 17. Track delivery**

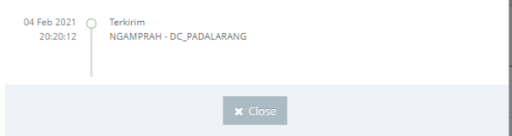

# <span id="page-10-3"></span><span id="page-10-2"></span>**Gambar 18. Feedback tracking ekspedisi pengiriman**

# <span id="page-11-0"></span>**TRACER STUDY**

Tracer study diisi ketika user melakukan sign up.

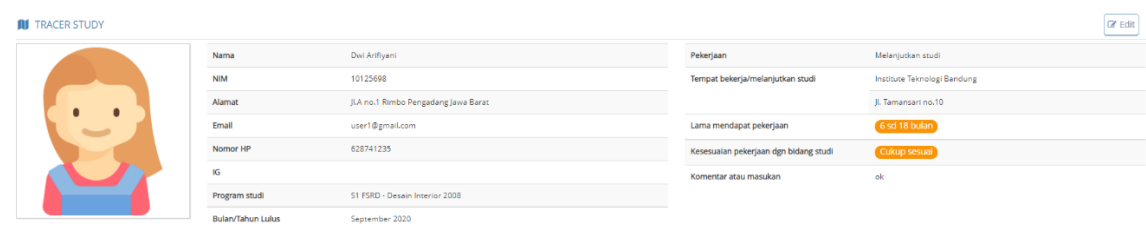

#### **Gambar 19. Tracer Study**

#### <span id="page-11-2"></span><span id="page-11-1"></span>EDIT TRACER STUDY

Jika ada perubahan dapat menekan tombol edit di halaman tracer study, edit isian yang akan dirubah lalu tekan tombol save.

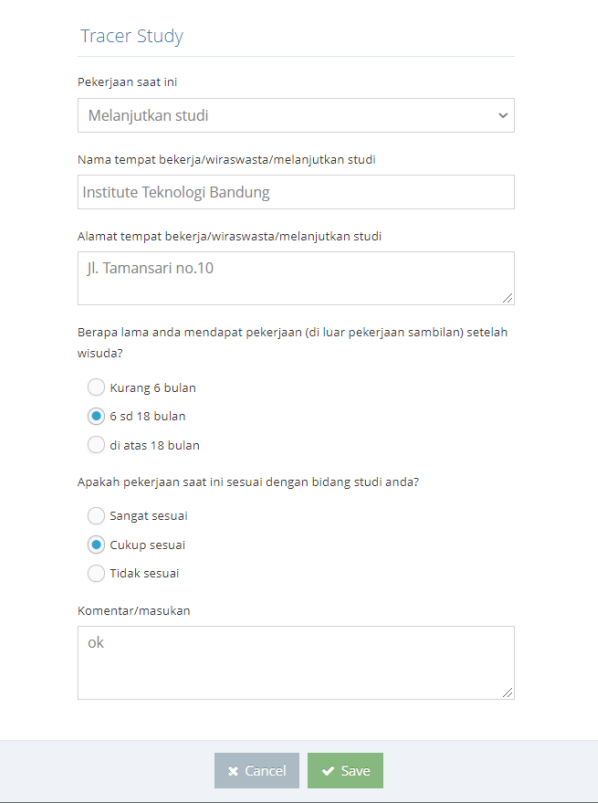

<span id="page-11-3"></span>**Gambar 20. Edit tracer study**

# <span id="page-12-0"></span>**DOCUMENT**

Dokumen seperti ijazah dan transkrip akademik wajib diupload ketika akan melakukan permohonan legalisasi, jika tidak maka permohonan legalisasi tidak dapat dilakukan.

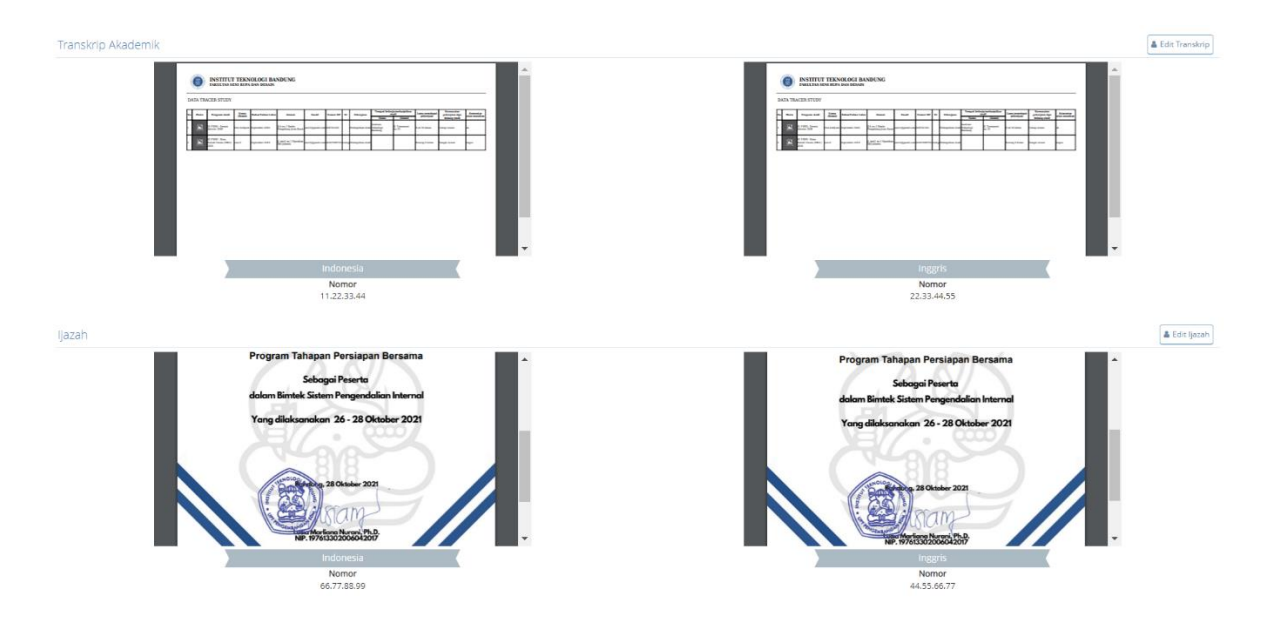

**Gambar 21. Document**

<span id="page-12-1"></span>Untuk mengupload dokumenklik tombol edit Ijazah atau transkrip, isi dan upload dokumen(format file PDF) lalu klik tombol save.

<span id="page-12-2"></span>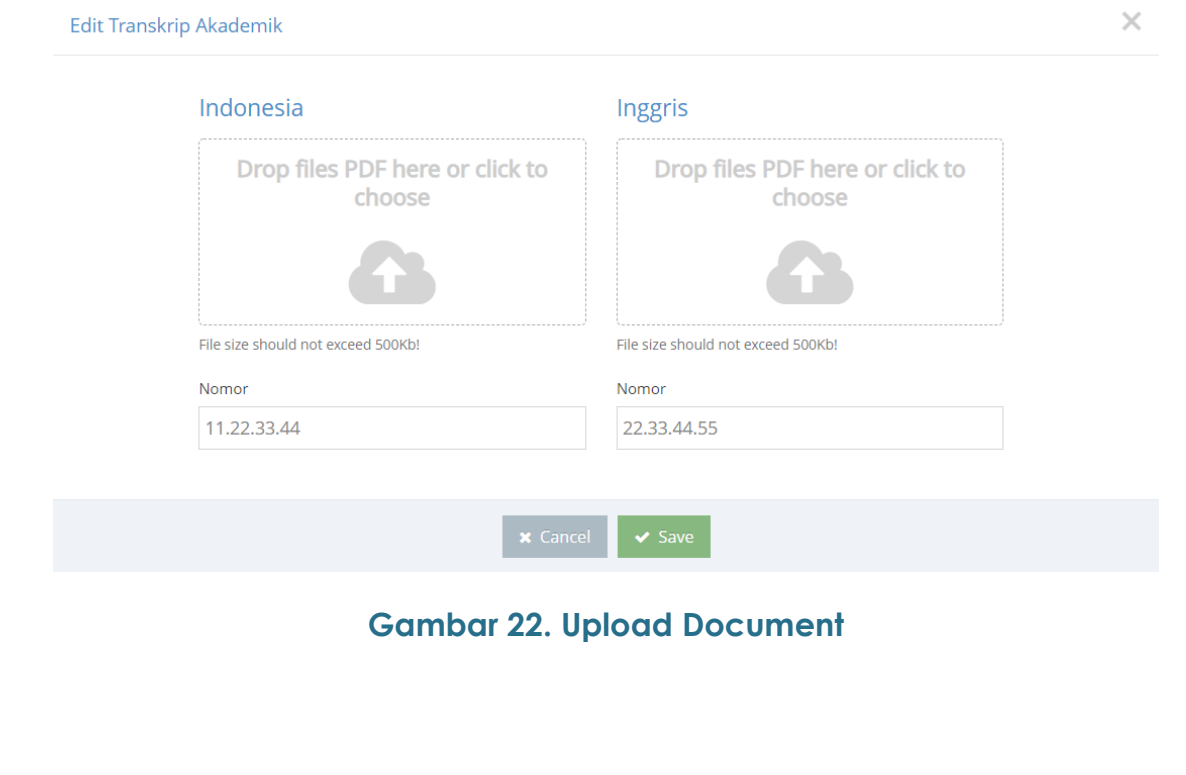

# <span id="page-13-0"></span>**DATA PROFILE**

Untuk merubah data profile dapat diakses dengan **klik icon caret-down** yang berada di kanan atas lalu **klik menu profile**.

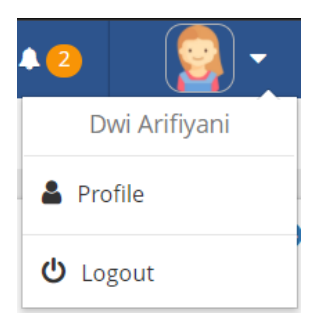

**Gambar 23. Menu Profile**

#### <span id="page-13-2"></span><span id="page-13-1"></span>PROFILE

Profile berisi informasi dasar seperti photo profile, nomor telephone atau alamat dapat dilakukan perubahan lalu klik tombol save.

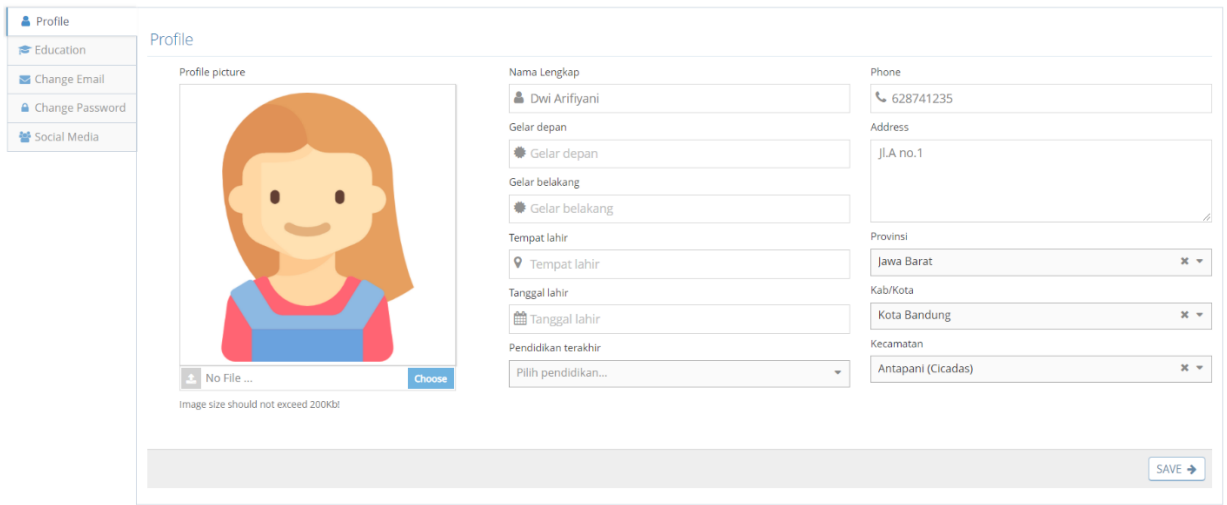

<span id="page-13-3"></span>**Gambar 24. Profile**

# <span id="page-14-0"></span>EDUCATION

Education berisi informasi pendidikan jika ingin melakukan perubahan edit di field yang ingin dirubah lalu klik tombol save.

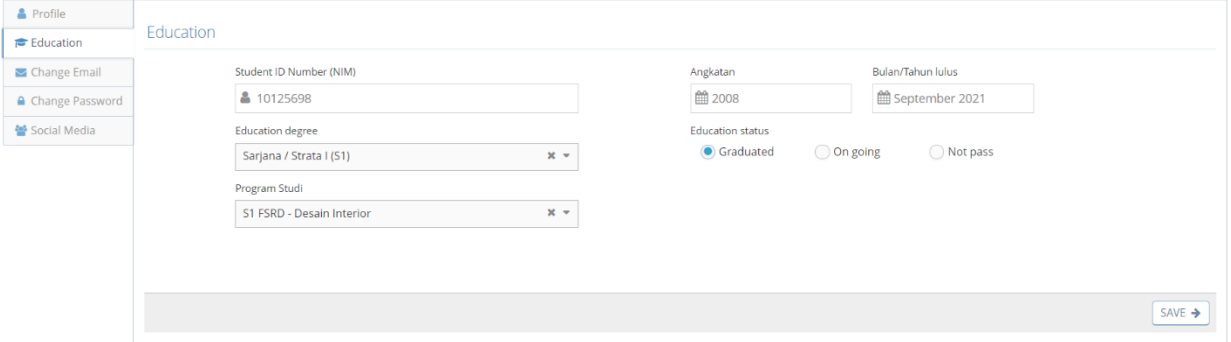

#### **Gambar 25. Education**

#### <span id="page-14-2"></span><span id="page-14-1"></span>EMAIL

Change email apabila ingin melakukan perubahan email, edit lalu klik tombol save.

<span id="page-14-3"></span>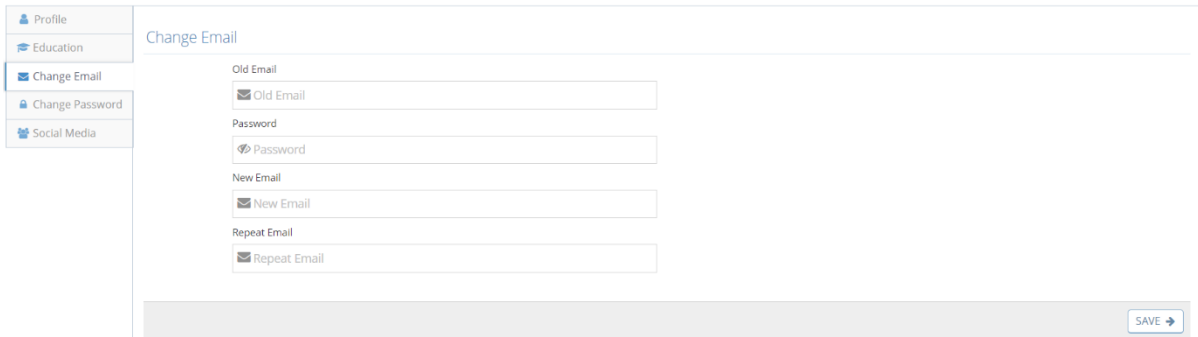

**Gambar 26. Change email**

#### <span id="page-15-0"></span>PASSWORD

Change password apabila ingin melakukan perubahan password, edit lalu klik tombol save.

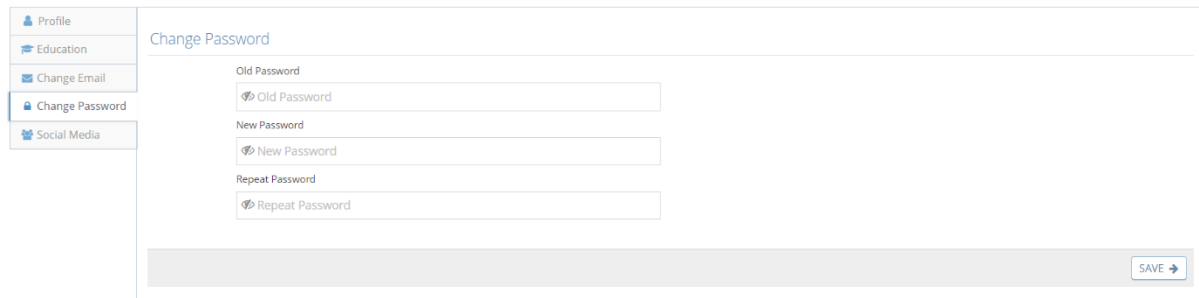

# **Gambar 27. Change Password**

#### <span id="page-15-2"></span><span id="page-15-1"></span>SOCIAL MEDIA

Social media berisi informasi media sosial jika ingin melakukan perubahan edit di field yang ingin dirubah lalu klik tombol save.

<span id="page-15-3"></span>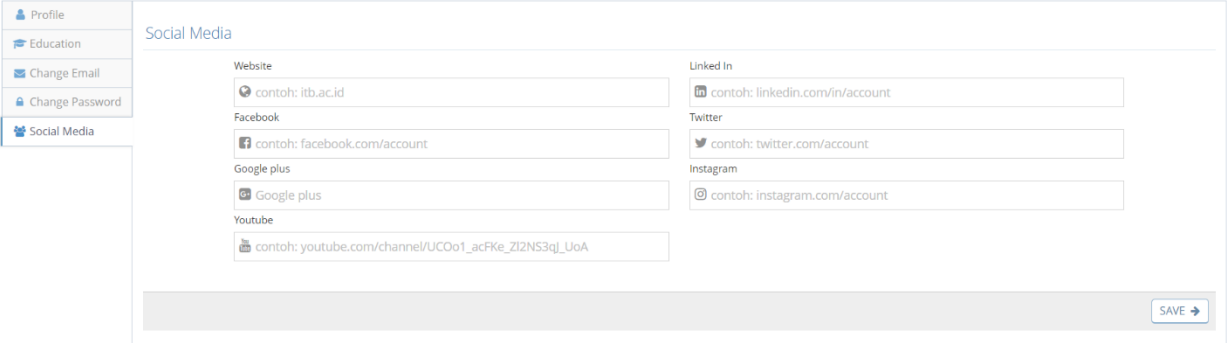

**Gambar 28. Social media**